## **UPUTE ZA POSTAVLJANJE SKOČNIH PROZORA ZA STUDISWEB**

## **1. GOOGLE CHROME**

Na Google chrome pregledniku: Odite u Settings(postavke), Privacy and security(Postavke i sigurnost), site settings(postavke web lokacija), te na popups and redirects(Skočni prozori i preusmjeravanja). Tamo pod allowed(dopušteno) dodajte adresu: stariweb.veleri.hr

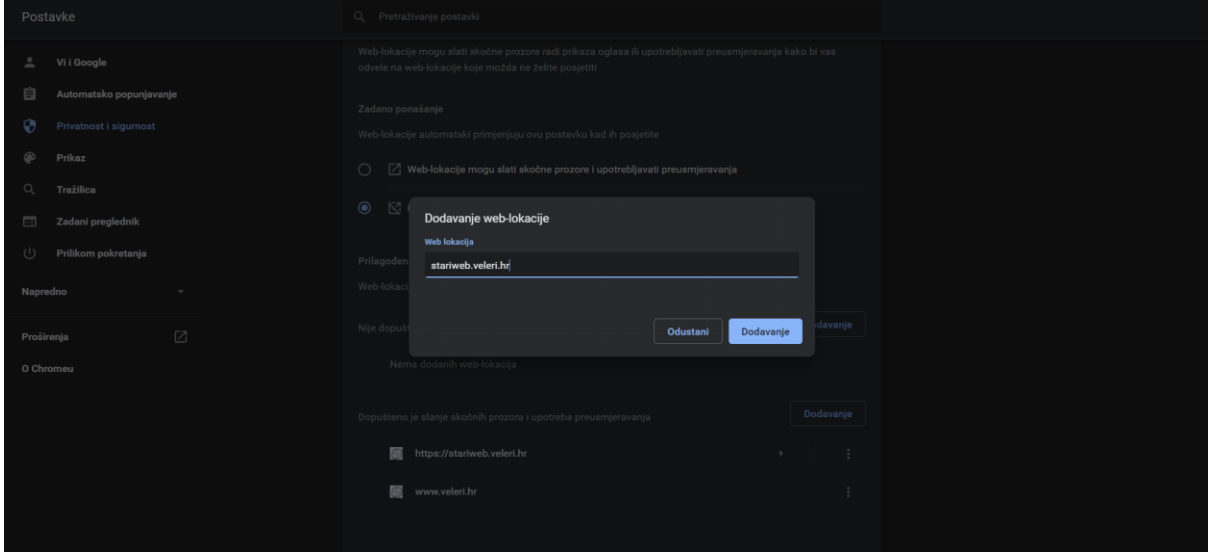

## **2. MOZZILA FIREFOX**

Na Firefox pregledniku: Odite u Postavke, potražite, dopuštenja; Tamo pritisnite na exceptions pored opcije blokiraj skočne prozore te unesite adresu stariweb.veleri.hr, stisnite dozvoli, i spremi promjene.

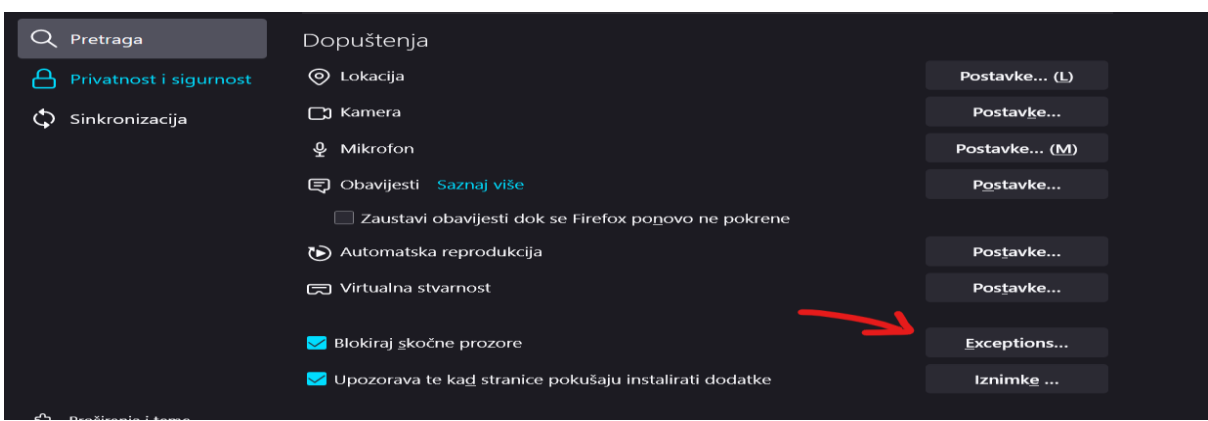

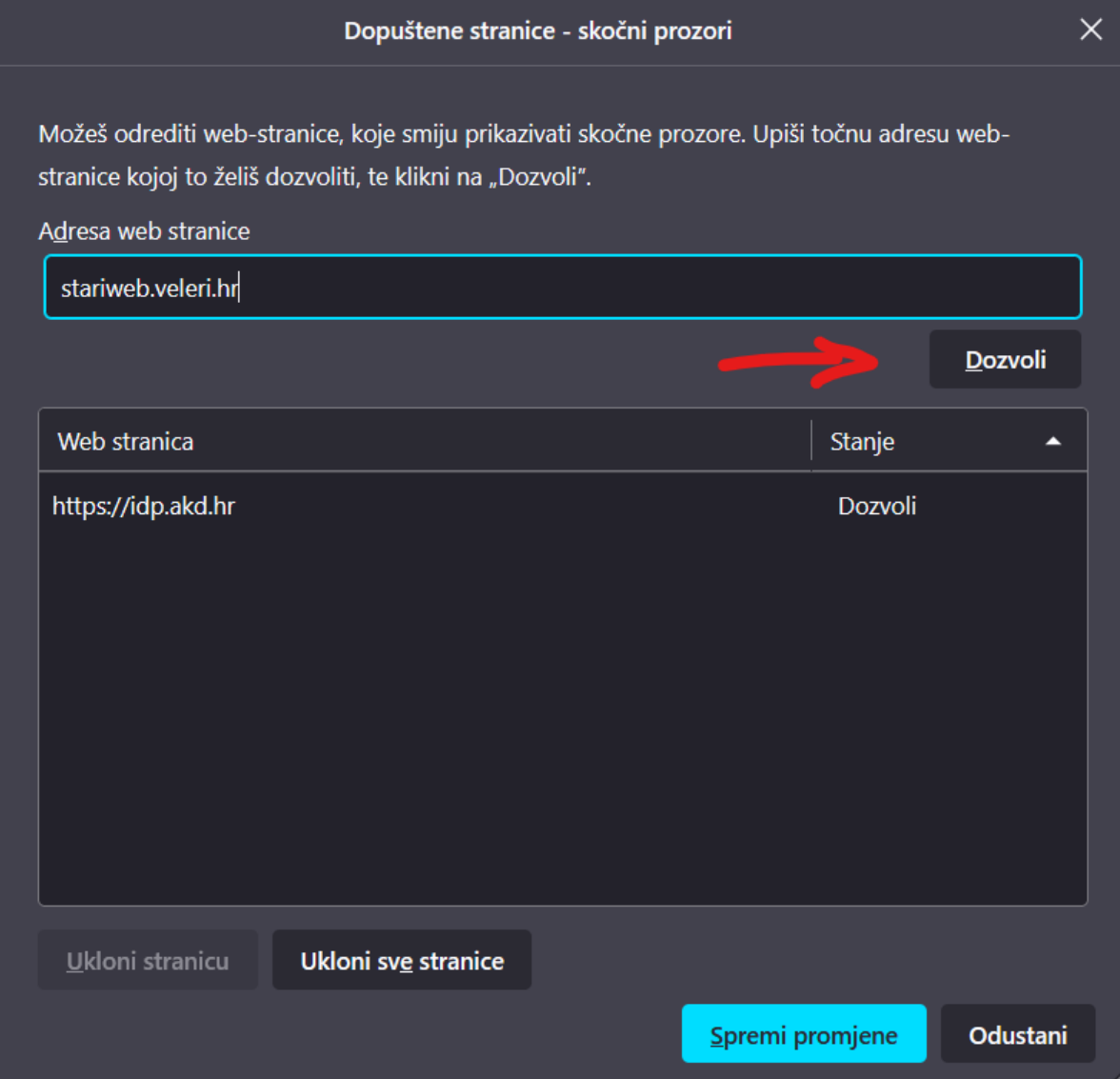